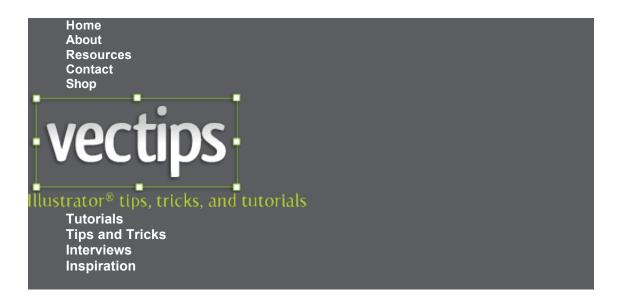

## **Turn Any Font Into a Sketch Font**

Tutorials | June 11Th, 2009

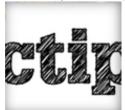

There are some popular sketchy fonts available that are great for grungy and hand-drawn designs and illustrations. My problem is, I want to be able to use this sketchy style in any font. Turn's out, it is actually really easy to do in Illustrator. Moreover, you can create a Graphic Style and easily apply the style to other editable fonts!

#### **Notes**

This tutorial was created with Adobe Illustrator CS4, but you should be able to create the tutorial in other Illustrator CS versions.

#### Final Image

Below is an example of the sketchy text we will be creating.

# VECZZOS

WALLEY DE

Vectips

Vecips

#### Step 1

Create a new document and with the Text tool (T), type out some text with the with the font of your choosing. I am using Glypha Black as my font.

#### Text

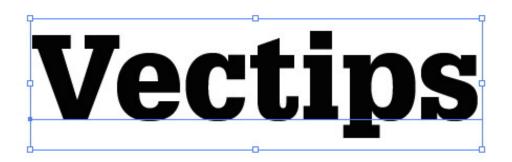

#### Step 2

With the text selected, take off any stroke and fill. We are going to add a stroke a fill separate from each other in the Appearance panel in the next couple of steps.

#### No Stroke or Fill

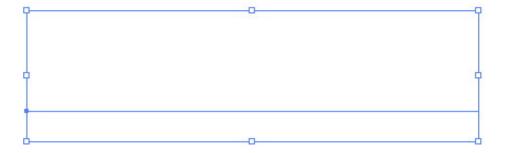

#### Step 3

With the no fill and no stroke text selected, open the pop-up menu in the Appearance panel

and chose Add New Fill. Keep the default black color of the fill.

□ | □ | fx, | ○ | □ | ⊕

#### Add New Fill

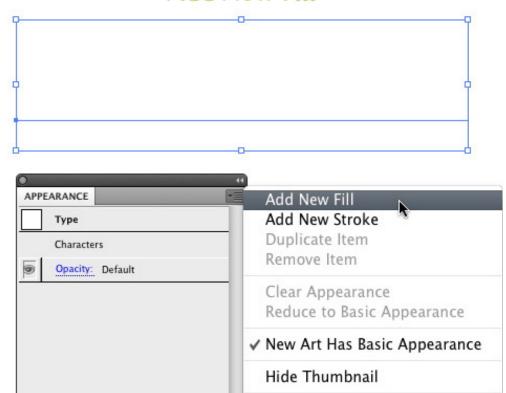

#### Results

Redefine Graphic Style

Show All Hidden Attributes

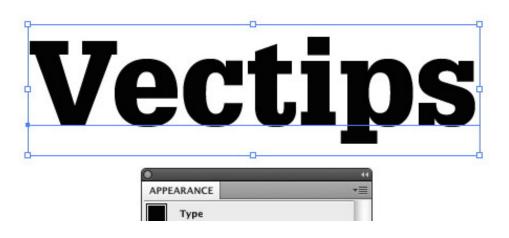

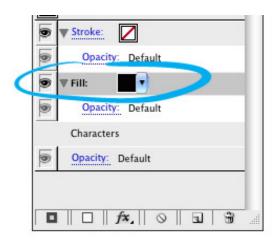

## Step 4

Select the new fill in the Appearance panel and go Effect > Stylize > Scribble. With the Scribble Options dialog open, change the Angle to 45, the Path Overlap to 0 px, the Path Overlap Variation to 2 px, the Stroke Width to 1 px, the Curviness to 0, the Curviness Variation to 50, the Spacing to 2 px, and the Spacing Variation to 1.5 px.

#### Scribble

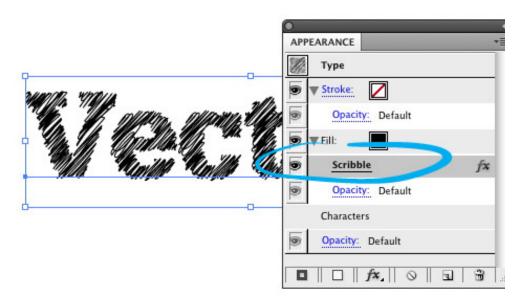

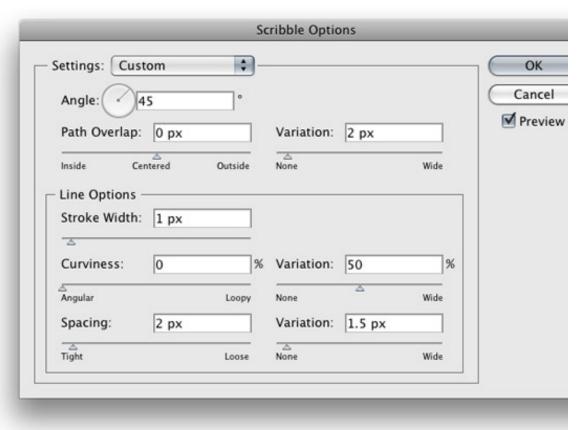

#### Step 5

Select the Stroke option in the Appearance panel and give the text a 2 pt stroke.

#### Stroke

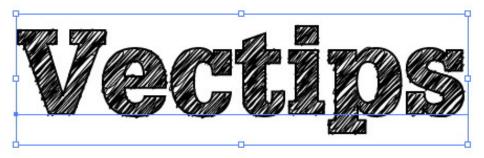

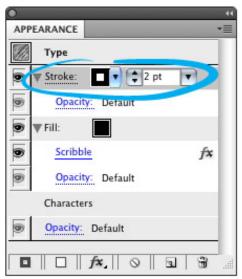

## Step 6

With the Stroke still selected in the Appearance panel, go Effect > Distort & Transform > Roughen. In the Roughen dialog, change the Size to .5, select the Relative radial button, change the Detail to 30, and select the Smooth radial button for Point. This will give the stroke a little distress.

# Roughen

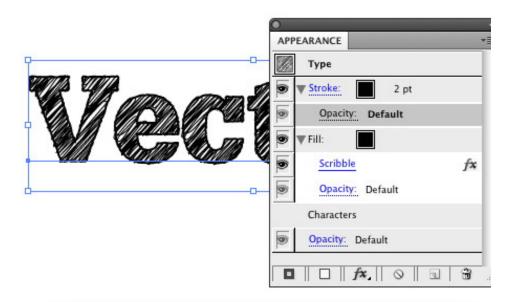

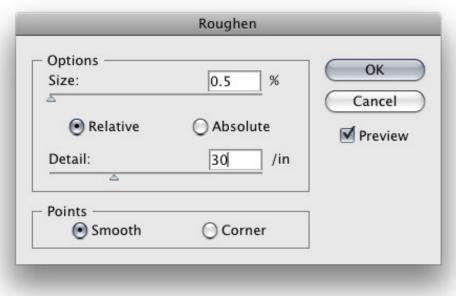

### Step 7

Now, we have a custom sketchy font. Moreover, you can easily edit the font! To make this technique even more useful, let's create a Graphic Style so we can quickly apply these effects to other fonts and text. First select your font and take a look at the Appearance

panel. You can see all the effects in your type. Now, simply press the New Graphic Style Button in the Graphic Styles panel!

# New Graphic Style

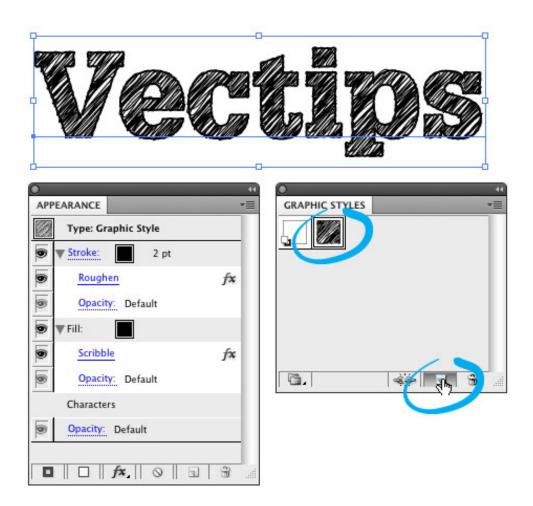

#### Step 8

Now type out some more text and change the font. With the text selected, press the thumbnail of your new sketchy Graphic Style and see all the wonderful sketchy results!

## Text

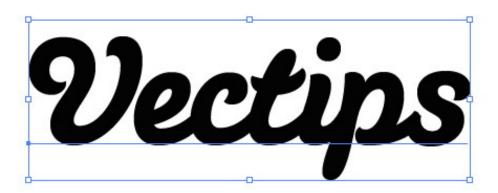

# Graphic Style

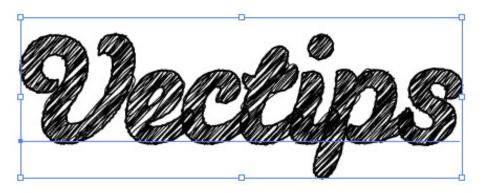

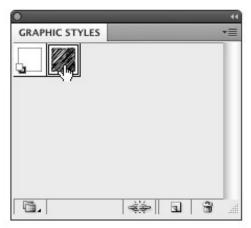

#### **Experiment**

You can apply the sketchy graphic style to other objects other than text. I also suggest playing around with the Sccrible and Roughen effect settings. Post links to images in the comments with your results!

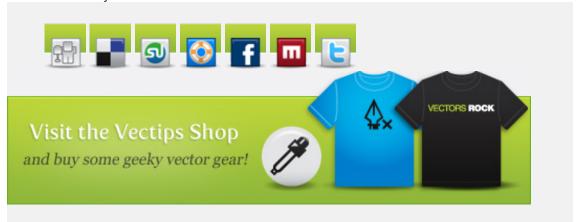

#### 153 Responses to "Turn Any Font Into a Sketch Font"

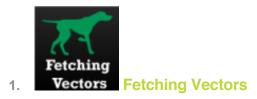

says:

June 11, 2009 at 12:15 pm

How cool is this? I never would have imaged that creating a sketch font could be so easy.

Reply

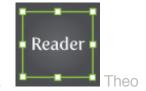

says:

*June 11, 2009 at 12:19 pm* 

Now that's an awesome tutorial. Thank you.

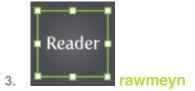

June 11, 2009 at 12:47 pm

great tip! thanks!!!

Reply

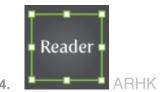

says:

June 11, 2009 at 1:18 pm

Like it. Very simple.

Reply

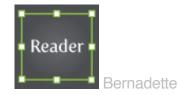

says:

June 11, 2009 at 3:31 pm

I cannot thank you enough. I've been searching for so long on how to do this. And it's so simple even a novice like me could do it. thank you for your great site! 

Reply

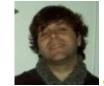

Jeff Deibel

says:

June 11, 2009 at 5:09 pm

What's the cursive font you are using in the example?

Reply

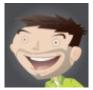

Rype

says:

June 15, 2009 at 3:13 pm

It is called Susa

Reply

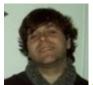

**Jeff Deibel** 

says:

June 17, 2009 at 12:39 pm

Thanks for filling (or should I say scribbling?) me in on the cool font. Great technique article!

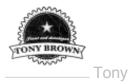

October 6, 2010 at 6:08 am

Any free version of the 'susa' font ?

Reply

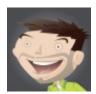

Rype

says:

October 7, 2010 at 7:58 am

Not that I know of.

Reply

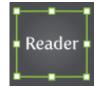

Paula Cevasco

says:

7.

June 11, 2009 at 7:40 pm

So simple and such a grate result! I love it!..the newsletter came in at the right time, Im using it already..thxs

Reply

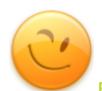

Phaoloo

June 11, 2009 at 8:33 pm

Basic and helpful guidelines 😛

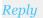

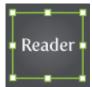

says:

June 12, 2009 at 12:15 am

Nice but i already knew this.

Reply

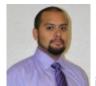

says:

April 25, 2011 at 9:06 am

why comment?

Reply

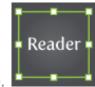

says:

June 12, 2009 at 12:47 am

Awesome!

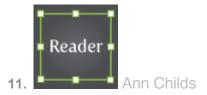

June 12, 2009 at 12:48 am

Wow! That is just the best tip ever! I've been wondering how to do this for ages and can't believe it's so easy! Thank you a million scribbly times!!!

Reply

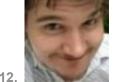

lay Nik

says:

June 12, 2009 at 1:09 am

WOW, great little tutorial so useful...Thanks.

Reply

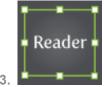

says:

June 12, 2009 at 1:36 am

The tutorial is sheer elegance, for this trendy visual approach. Not that I may use it too much, but thanks for this eye-treat!

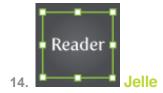

June 12, 2009 at 1:36 am

Nice to see an experiment using line and fill layers. Great work.

Reply

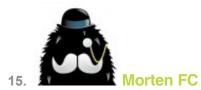

says:

June 12, 2009 at 2:08 am

Brilliant! And it doesn't have that 'vector feel'. I really looks believable.

Now I just have to find a project to apply this to...

Reply

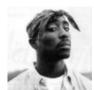

Maluson

says:

June 12, 2009 at 2:57 am

Thanks for the tuts man!

Reply

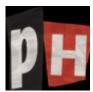

Patternhead

June 12, 2009 at 3:11 am

Excellent tutorial. Sure I'll find a use for this.

Thanks for sharing 😊

Reply

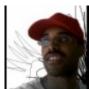

cale

says:

June 12, 2009 at 5:45 am

How cool is that? This is great.

Reply

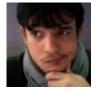

Felipe Caroé

says:

June 12, 2009 at 6:14 am

Holy Moly! Thats GREAT!

Thanks a lot, buddy!

Reply

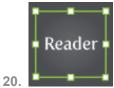

Thomas

says:

#### Where can I find the appearance-button?

Reply

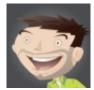

Rype

says:

June 12, 2009 at 7:44 am

You can get to the Appearance panel by going Window > Appearance.

Reply

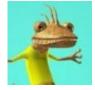

Phan Huy Quyen

says:

June 12, 2009 at 6:29 am

Thanks

Reply

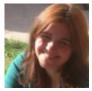

coka

says:

June 12, 2009 at 7:47 am

very nice and easy tutorial, thanks!!!

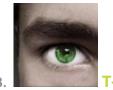

June 12, 2009 at 7:53 am

That's great thanks.

Reply

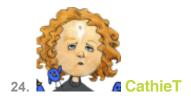

says:

June 12, 2009 at 7:57 am

This is great ...

I've used it already.

http://images-0.redbubble.net/img/clothing/bodycolor:grassgreen/cropped/size:large/ style:mens/view:preview/3242358-1-scribble.jpg

Reply

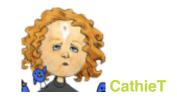

says:

June 12, 2009 at 8:00 am

Oops. Try here. http://www.redbubble.com/people/cathiet/t-shirts/3242358-1scribble

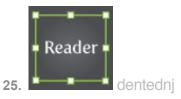

June 12, 2009 at 8:07 am

Thanks so much. Just played around a bit with it...

Reply

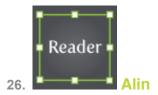

says:

June 12, 2009 at 8:44 am

I love this effect...thanks.

Here is my result http://twitpic.com/777vd

Reply

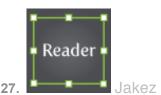

says:

June 12, 2009 at 8:55 am

Great TUT, Thanx a mil

Reply

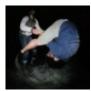

jonobr1

28

June 12, 2009 at 9:42 am

That is awesome! Very useful to know how to make swatches of fills

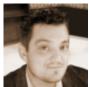

says:

June 12, 2009 at 10:29 am

Solid! Nice effect easy to replicate. Thanks!

Reply

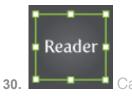

says:

June 12, 2009 at 1:49 pm

Your tutorials are always awesome!

Reply

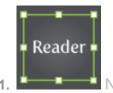

says:

June 13, 2009 at 3:03 am

Thanks allot, usefull and ez to understand as usual. Thnx m8

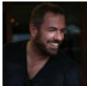

**James De Angelis** 

says:

June 14, 2009 at 7:37 pm

Super useful tip!

Hope you keep up with Vectips dude, it really is one of the best illustration resources on the web!

Reply

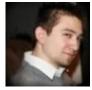

says:

June 15, 2009 at 6:17 am

Nice work as usual Rype. I definitely need to remember this one for those sketchy font moods. More unique and control this way.

Reply

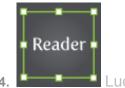

says:

June 15, 2009 at 11:36 pm

Thank you a lot! I can't believe – it's so simple! 😉)

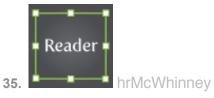

June 16, 2009 at 9:09 am

-wow...love this, thank you!

Reply

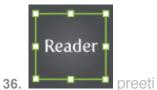

says:

June 18, 2009 at 3:22 am

Thanks for sharing .That was quite useful and step by step tutorial.

Hope to have such more

Reply

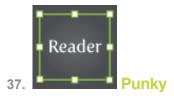

says:

June 23, 2009 at 5:10 am

this is awesome !! fonts looks so much better .. thank you very much !

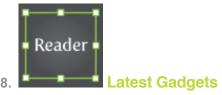

June 23, 2009 at 9:29 am

Great Tutorial. Thanks a lot...

Reply

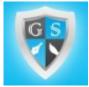

Graphixtyle

says:

39.

June 25, 2009 at 3:15 pm

Very Very useful and cool

Reply

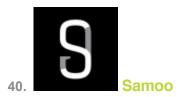

says:

June 26, 2009 at 3:33 am

A real handy effect! Thanks!

Reply

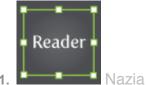

.

says:

June 29, 2009 at 5:08 am

Thanks for your nice tutorial.

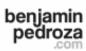

42. Ben

says:

June 29, 2009 at 7:09 pm

this is awesome! thanks!

Reply

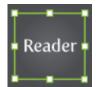

3. 2pxborder

says:

June 30, 2009 at 5:22 am

WOW, that is so cool, thanks alot

Reply

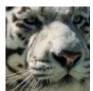

Δler

says:

July 1, 2009 at 8:05 am

Nice tutorial.

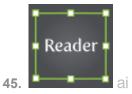

July 3, 2009 at 6:56 pm

your effect looks excellent in Japanese too.

thank you.

Reply

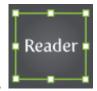

46.

gusat

says:

July 4, 2009 at 12:14 pm

Thanks for the tutorial 😊

Reply

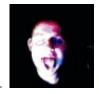

47.

says:

July 6, 2009 at 11:02 am

Awesome! Thank you

Reply

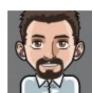

Pι

says:

July 7, 2009 at 1:06 am

Great! thanks for your support!

Reply

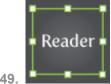

**Patelligence** 

says:

July 8, 2009 at 8:41 am

What a great tip!! I can't thank you enough for this! Just what I needed (I;m creating a T-shirt design and this is just perfect for what I had in mind).

Keep posting!!!

Reply

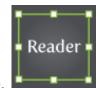

**Baptiste** 

says:

July 12, 2009 at 7:37 am

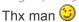

Reply

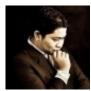

roozluv

says:

August 2, 2009 at 3:38 am

aha..that's easy..thanks for the guide..it's really help me a lot.:P

Reply

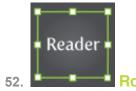

says:

August 8, 2009 at 10:53 pm

Thanks for this! I have used these tips to crate the title for my blog 
Reply

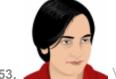

Vishal Gupta

says:

August 12, 2009 at 12:57 am

That is called a heavenly stuff!

Thank you a ton!

Reply

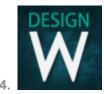

**Design Wannabe** 

says:

August 14, 2009 at 8:44 am

Ok now, that was way easier than I thought that text effect would be. remarkable.

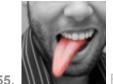

J. \_\_\_\_

says:

August 19, 2009 at 1:47 pm

Adorei!!!

VIw...

Reply

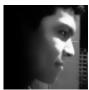

**Samuel** 

says:

August 19, 2009 at 8:51 pm

Another nice tutorial, man I'm learning a lot from you!, thanks I'm just starting using Illustrator I have more experience with Photoshop.

Thank!.

Reply

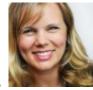

globalspex

says:

August 22, 2009 at 8:34 am

Wow! This is a great tutorial and money saver too.

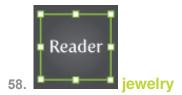

September 24, 2009 at 12:29 am

Awesome tutorial!!!!

Thanks!

Reply

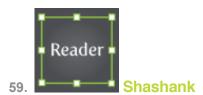

says:

September 24, 2009 at 4:23 am

Superb! Very simple to apply and an Exceptional results!

Reply

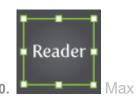

says:

September 28, 2009 at 5:40 pm

Awesome, always thought this was a typeface!

Reply

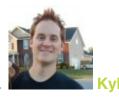

61.

September 29, 2009 at 1:09 pm

Very nice! Thanks!

Reply

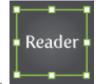

says:

September 30, 2009 at 11:27 am

I put your tutorial on one screen and illustrator on the other screen and followed stepby-step and got the results, wow this is amazing, especially that we can reuse this effect with out all the work. well done.

Reply

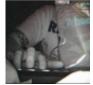

says:

October 1, 2009 at 6:21 pm

Dude, your tutorials are so great. This one come really handy with a new project I am working on, tyvm.

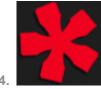

October 3, 2009 at 2:12 am

Nice tutorial. This will be very handy for my upcoming site logo. Thanks Alot! *Reply* 

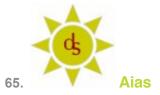

says:

October 8, 2009 at 11:38 am

sweeeeeet!

Reply

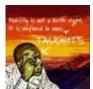

Sampson Orson Jackson

says:

October 19, 2009 at 1:26 am

Hi Rype,

I am using Illustrator CS3 and i can not find Effect > Stylize > Scribble. Can you help me out. I have been looking for this technique for a while now.

Reply

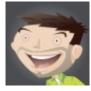

Rype

says:

October 19, 2009 at 8:20 am

Not sure what could be the problem, the Scribble Effect Should be under The Menu Bar > Effect > Stylize > Scribble for CS3 just like CS4. Does that help?

\*Reply\*\*

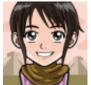

Giff P.

says:

January 10, 2010 at 8:18 am

I have the same problem like Samson, My illustrator don't have this effect too?

Reply

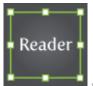

**I**Jak

says:

July 25, 2011 at 9:48 pm

There are two stylize menus, one under illistrator and one on photoshop, make sure you're using the top one.

Reply

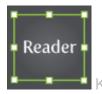

says:

March 9, 2012 at 5:36 am

haha wow, I feel stupid, thanks for the help

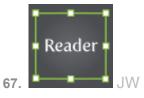

October 26, 2009 at 1:48 am

Creat tutorial. Really easy but so useful...

Reply

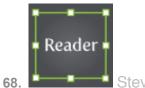

says:

November 2, 2009 at 12:50 pm

Is anyone else struggling to roughen the stroke from the Appearance panel? Reply

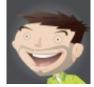

says:

November 2, 2009 at 1:23 pm

Is it just not working? What version of Illustrator are you on?

Reply

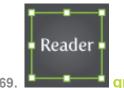

graphicpin

says:

November 4, 2009 at 3:06 am

Awesome, cheers

Reply

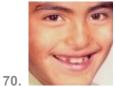

Jules Manson

says:

November 6, 2009 at 3:30 pm

Thank you, this tutorial helped me out with my homework for a digital arts class I am taking at my local community college.

Reply

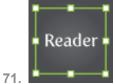

Bobert

says:

November 15, 2009 at 2:53 pm

Very useful! Thank you.

Reply

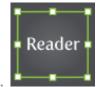

Stom365

says:

November 23, 2009 at 1:43 pm

Thanks a lot, it's wonderful tutorial !!!

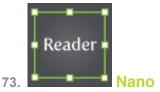

November 24, 2009 at 12:39 am

Your teaching style is too good and information about photoshop is very useful for visitor

Reply

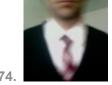

says:

November 24, 2009 at 2:40 pm

Just be sure to check the license on the typeface you're going to use for this. You don't want to end up doing this for a client, only to find yourself being sued by the type designer or foundry. Look specifically for lines that mention modifications to the original design. Some do, but some don't. When in doubt, ask before you do anything other than just playing.

Reply

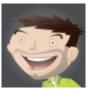

says:

November 24, 2009 at 3:06 pm

Really good point!

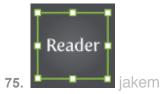

November 30, 2009 at 8:19 am

what font is the second one try it on a different font????

Reply

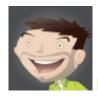

Rype

says:

November 30, 2009 at 9:57 am

It is a font called Susa.

Reply

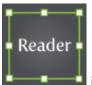

**i** jakem

says:

November 30, 2009 at 2:08 pm

cheers for that, but do you know where i can download it for free?

Reply

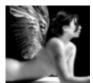

Dibordo

January 12, 2010 at 1:28 am

Wow, it's actually a lot easier than I thought. Thanks for the great tutorial <sup>(1)</sup>

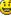

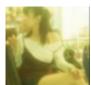

says:

January 12, 2010 at 8:21 pm

Awesome!!! Just like my friend design on inijie.com

Thanks for sharing, I will practice it now.

Reply

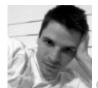

says:

January 13, 2010 at 2:25 am

Great article, thx 😃

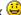

Also some nice free fonts http://www.fonts2u.com

Reply

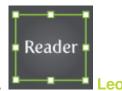

says:

January 18, 2010 at 1:29 pm

Reply

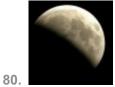

lunar faith

says:

March 15, 2010 at 2:34 am

wao .. look (@-@) I love this !!

Reply

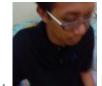

hanif IN

says:

April 15, 2010 at 2:20 am

wau, interesting and easy step for me. I had combine any color for my font. thanks for your tips.

Reply

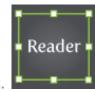

Web Design

says:

April 22, 2010 at 3:24 pm

Nice tutorial bro great stuff

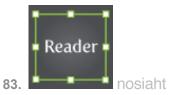

May 10, 2010 at 1:06 pm

what if i wanted to make similar effects on vectors other than text? i tried this method on vectors but got short on the part where you go to apply the scribble effect in stylize since the option doesnt exist? is it only for text? thanks

Reply

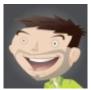

Rype

says:

May 11, 2010 at 7:55 am

You should have no problem applying to Graphic Style and techniques to other vector objects. When you are applying the Scribble effect, is it grayed out?

\*Reply\*

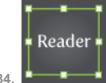

Martiin

says:

May 15, 2010 at 9:15 am

Wow, this was JUST what I needed! Thanx!

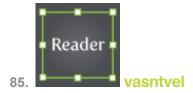

May 28, 2010 at 1:25 am

what ya mind super

okaya

Reply

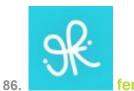

says:

June 4, 2010 at 11:52 am

super easy and looks really cool!! thank you for this...!!

Reply

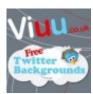

says:

June 14, 2010 at 4:44 am

So simple, so useful. One tutorial as I like it.

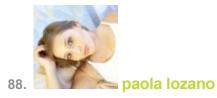

June 15, 2010 at 9:53 am

Love this!

Reply

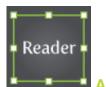

B9.

**Ami** 

says:

June 16, 2010 at 3:28 am

WOW! And here's me thinking I would never EVER understand illustrator and first time I get my perfect scribble text. Not just that, but I was even able to successfully play around with the colours and scribble effect attributes to get the perfect scrawl. THANK YOU SO MUCH. xxx

Reply

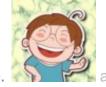

ancheer

says:

June 24, 2010 at 9:30 pm

cool! the style is nice.

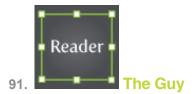

June 25, 2010 at 8:26 pm

Thanks for a great tutorial!

Reply

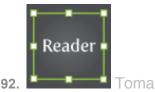

says:

September 15, 2010 at 1:38 pm

Awesome, thanks!

Reply

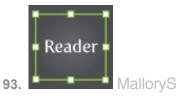

says:

September 17, 2010 at 6:52 am

You have some really great tutorials! Thanks for sharing them.

Reply

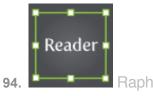

September 23, 2010 at 12:13 pm

Thx a lot! You make my day! ^\_^

Reply

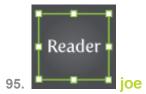

says:

October 13, 2010 at 4:55 pm

Great Champ!!!

Reply

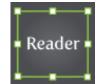

Cecelia Wing

says:

October 21, 2010 at 9:42 am

very informative

Reply

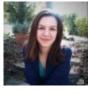

Whitney

says:

November 2, 2010 at 7:58 am

Awesome tip — you saved my morning!

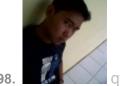

qwildz

says:

November 18, 2010 at 10:08 am

can anybody help me?? scribble option does not exist in my illustrator... there just glowing edges style effect. i've use illustrator cs5.. how to make that option appears? i've try to clear uninstall and reinstall.. but still not work.. thx..

Reply

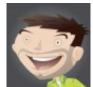

Rype

says:

November 18, 2010 at 10:59 am

Is it just grayed out or not under Effects > Stylize > Scribble at all?

\*Reply\*

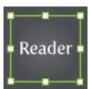

Charles

says:

January 27, 2011 at 3:01 pm

I did the same thing on first glance. There are two Scribble options. You are looking at the one under Photoshop effects. Look in the section above that under Illustrator effects.

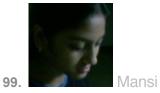

November 26, 2010 at 1:07 pm

Super duper tutorial. Awesome. Thanks a ton.

Reply

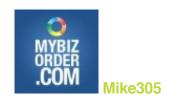

100.

says:

November 28, 2010 at 7:52 pm

Great tutorial – I have used it on both of my sites!

Reply

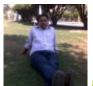

101.

avn rocky

says:

December 15, 2010 at 10:51 pm

Nice Tut, Thanks 😃

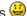

Reply

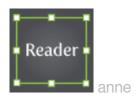

102.

December 23, 2010 at 2:05 am

super!! love this so much..thanks a lot \(\text{\text{\text{\text{\text{\text{\text{\text{\text{\text{super!!}}}}}}}\)

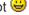

Reply

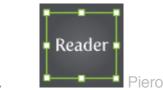

103.

says:

January 13, 2011 at 9:27 am

I love this tutorial!! but my results it's not as yours why?

i have illustrator CS5, this is my result,

http://img560.imageshack.us/i/schermata20110113a17242.png/

but i want yours (2) how i can? what's i wrong?

Reply

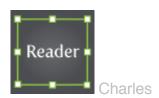

104.

says:

January 27, 2011 at 4:15 pm

I found this tutorial incredibly helpful in doing exactly what I was looking to do, create a sketchy look to a font. However, I want to take it a step further from Illustrator. I want to create a font from the effect. I have outlined the font in Illustrator with the effect on it so each letter is individual (with scribble effect still on it). I have then tried to copy and paste an individual letter into Fontographer without success (it comes through as a solid black version of the font). I have also tried and copy and paste it just into another Illustrator file and it goes all white, losing the effect as well. Is there any way I can take this style as individual letters from Illustrator into Fontographer to create a version of our house font, retaining the scribble effect which is so perfect in Illustrator from using this technique?

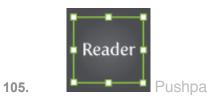

February 3, 2011 at 5:32 am

Thx u soooo much for wonderful tips....

Reply

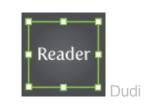

106.

says:

April 3, 2011 at 11:31 am

This is really awesome!!! It helped me ALOT...

You saved me all time of searching for a scribbled font type on line... Thanx sooooo much...

I'm in love with Illustrator, it a really Great program!

Reply

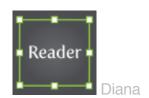

107.

says:

April 7, 2011 at 1:50 am

amazing!!!!! can't believe I had been suffering trying to get this effect for so long LOL your tut has made my day, thank you!

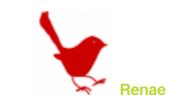

108.

says:

May 10, 2011 at 7:58 pm

What a great tutorial! Thanks so much! I see a whole new set of web buttons for my blog on the horizon.

Reply

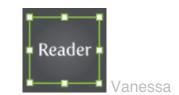

109.

says:

May 22, 2011 at 10:56 pm

When I went to "Effect > Stylize," there was no "Scribble" option. What did I do wrong? Reply

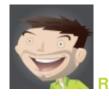

says:

May 26, 2011 at 12:41 pm

What version of Illustrator are you running?

Reply

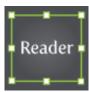

Max McQueen

July 8, 2011 at 9:27 pm

Love It!

Reply

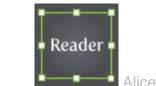

111.

says:

August 18, 2011 at 12:01 pm

Thank for this tutorial and for sharing it!

Reply

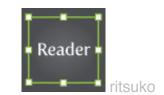

112.

says:

August 27, 2011 at 12:00 pm

thank you for nice tips!

Reply

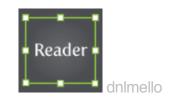

113.

October 25, 2011 at 6:43 am

simple, fast = awesome. Tks a lot!

Reply

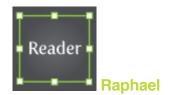

114.

says:

November 6, 2011 at 11:19 pm

I love it again 😃

Reply

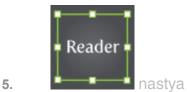

115.

says:

December 6, 2011 at 2:46 am

thank you! This helped me in my work

Reply

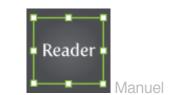

116.

says:

December 22, 2011 at 5:33 am

Thanks for the tutorial. awesome

Reply

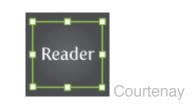

117.

March 18, 2012 at 6:22 pm

Great tut thank you!

i'm having a few problems with it though.. i have to make my font 200 or so to get the sketchy-ness to look any good and even then it doesn't look as smooth as yours?? I've played around with the settings in the scribble options dialogue box but it doesn't seem to make it any better. my settings are in mm and i wondered if that was the problem? rather than px.. Any tips would be fantastic. Cheers

Reply

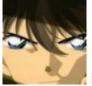

118.

Hieu Le Trung

says:

March 20, 2012 at 10:16 am

Thank a lot! I used this tutorial to design the logo of my new website.

Reply

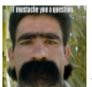

119.

says:

March 24, 2012 at 6:12 pm

Thanks, really good tutorial! Learnt a lot!

Reply

# Trackbacks/Pingbacks

1. Turn Any Font Into a Sketch Font in Illustrator I Vectips « Netcrema - creme de la social news via digg + delicious + stumpleupon + reddit

```
June 12, 2009 at 6:10 am
   [...] Turn Any Font Into a Sketch Font in Illustrator | Vectipsvectips.com [...]
   Reply
2. Turn Any Font Into a Sketch Font in Illustrator I Design Newz
   says:
   June 14, 2009 at 12:32 pm
   [...] Turn Any Font Into a Sketch Font in Illustrator [...]
   Reply
3. The Best Web Design Links Of The Weekend | D-Lists
   says:
   June 14, 2009 at 1:49 pm
   [...] Turn Any Font Into a Sketch Font via Vectips [...]
   Reply
4. Best Tutorials, Websites and Resources of the Week I Webdesigner blog
   says:
   June 15, 2009 at 12:15 pm
   [...] Turn Any Font Into a Sketch Font [...]
   Reply
5. 10 Easy to Follow Adobe Illustrator Vector Tutorials - Graphic Design
   Free Resources
   says:
   July 2, 2009 at 10:35 pm
   [...] Turn Any Font Into a Sketch Font – from [...]
   Reply
6. MylnkTrail: Best of the Design Community June 2009 I My lnk Blog
   says:
   July 5, 2009 at 12:54 pm
   [...] Turn Any Font Into a Sketch Font [...]
   Reply
7. Creative Bookmarks: Best of June 2009 - Tutorial9
```

```
says:

July 5, 2009 at 11:33 pm
[...] Turn Any Font Into a Sketch Font [...]

Reply

8. Best of The Web – June 2009 I Web Design Tutorials I Creating a Website I Learn Adobe Flash, Photoshop and Dreamweaver

says:
```

July 8, 2009 at 5:28 am

[...] This great tutorial will teach you how to turn any font into sketch. This can work well for titles, and a hand drawn design. View Tutorial [...]

\*Replu\*

9. Best of The Web – June 2009

says:

July 10, 2009 at 1:56 am

[...] This great tutorial will teach you how to turn any font into sketch. This can work well for titles, and a hand drawn design. View Tutorial [...]

\*Replu\*

10. kopfkribbeln webdesign-blog » Beliebigen Font in einen Sketch umwandeln

says:

July 31, 2009 at 1:58 am

[...] Sketches sind modern und verleihen jedem Layout eine individuelle Note. Dies bietet sich besonders bei der Schrift an. Das man mit ein paar Einstellungen im Illustrator aus jedem Font ein Sketch-Font machen kann, beweist dieses Tutorial. [...]

Replu

11. 27 New and Fresh Illustrator Tutorials I Vandelay Design Blog

says:

September 17, 2009 at 5:18 am

[...] Turn Any Font into a Sketch Font [...] Reply

12. Back-to-School With 40 Excellent Adobe Illustrator Tutorials « Smashing Magazine

```
September 23, 2009 at 4:35 am
[...] Turn Any Font Into a Sketch Font [...]

Reply
```

13. 10 Vector Tutorials for Design (duh) « iDesign Crap

says:

March 23, 2010 at 9:50 pm

- [...] http://vectips.com/tutorials/turn-any-font-into-a-sketch-font/ The sketchy look, without a font. Turning any font into a sketchy [...]

  \*Reply\*\*
- 14. Design Groupies » Turn Any Typeface into a Sketch Font: Design resource directory & blog for graphic designers, web designers, photographers & other creatives

says:

June 15, 2010 at 3:02 pm

[...] how to make your own sketch font by visiting the Vectips web site. Posted by: Head Groupie Categories: Illustrator [...]

Reply

15. The 50 Best Adobe Illustrator Tutorials from 2009 I Vandelay Design Blog

says:

September 13, 2010 at 4:55 am

[...] Turn any Font into a Sketch Font [...]

Reply

# Leave a Reply

Name (required)
Mail (will not be published) (required)
Website

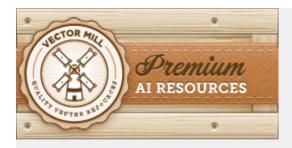

Subscribe to a feed

- RSS Feed
  - Email
- Twitter Links

11709 readers
BY FEEDBURNER
What is RSS? Learn More

Community Images via Flickr

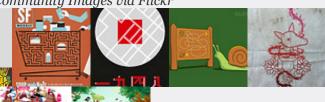

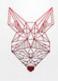

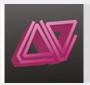

Join the Vectips Flickr group!

## **About Vectips**

Vectips is a site dedicated to Illustrator tips, tricks, and tutorials. It was created by Rype (Ryan Putnam) of Rype Arts an exclusive vector art contributor to iStockphoto.

#### Write for Vectips

Write a tutorial or article for Vectips and get exposure while giving back to the community. Learn More

### **Work With Vectips**

Like the design and illustrations on Vectips? Hire Rype Arts for your next project!

Learn More

### Connect with Vectips

Twitter
FriendFeed
Flickr
Facebook
Vi sualize us

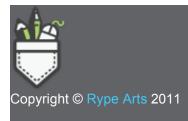